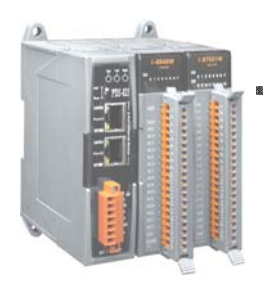

1

## **Quick Start Guide for PDS-800 Series**

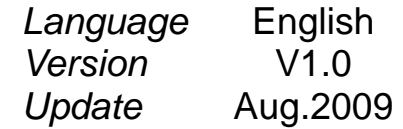

# **What's on your package?**

- **1. One PDS-800 series device**
- **2. One software utility CD**
- **3. One download cable (CA-0910)**
- **4. One Quick Start Guide (This document)**

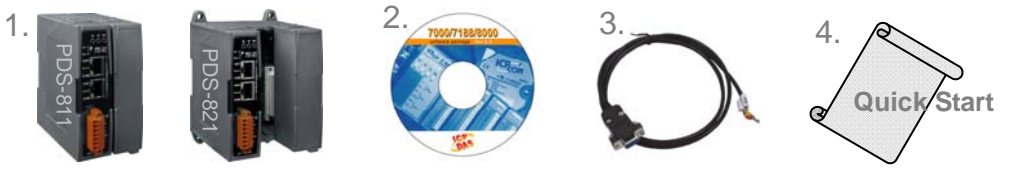

## …………………………………………….. **Preparations for start-up the PDS-800**   $2$   $rac{1}{2}$   $rac{1}{2}$

……………………………………………..

- **1. If you have a serial module** *(Ex: I-8114iW)*, **insert it in PDS-800 controller.**
- **2. Power Supply**:**+10 ~ +30 VDC** *(Ex: DP-665)* http://www.icpdas.com/products/Accessories/power\_supply/power\_list.htm
- **3. Ethernet hub** *(Ex: NS-205)* http://www.icpdas.com/products/Switch/industrial/industrial\_list.htm
- **4. Make sure your PC has workable network settings.**
- **5. Disable or well configure your Windows firewall and Anti-Virus firewall first, else the "Search Servers" on page 3 may not work. (Please contact with your System Administrator)**

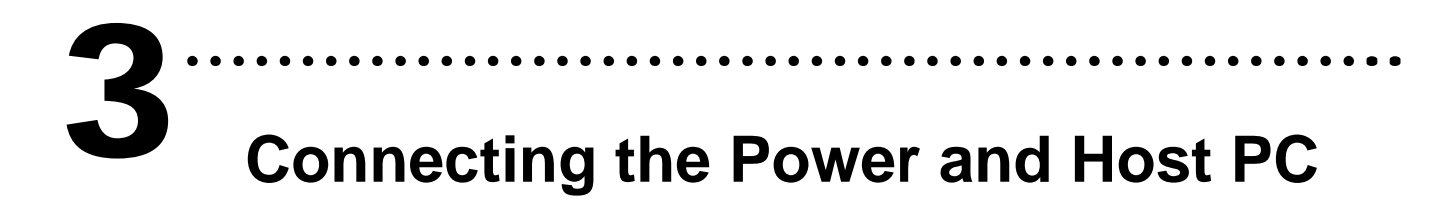

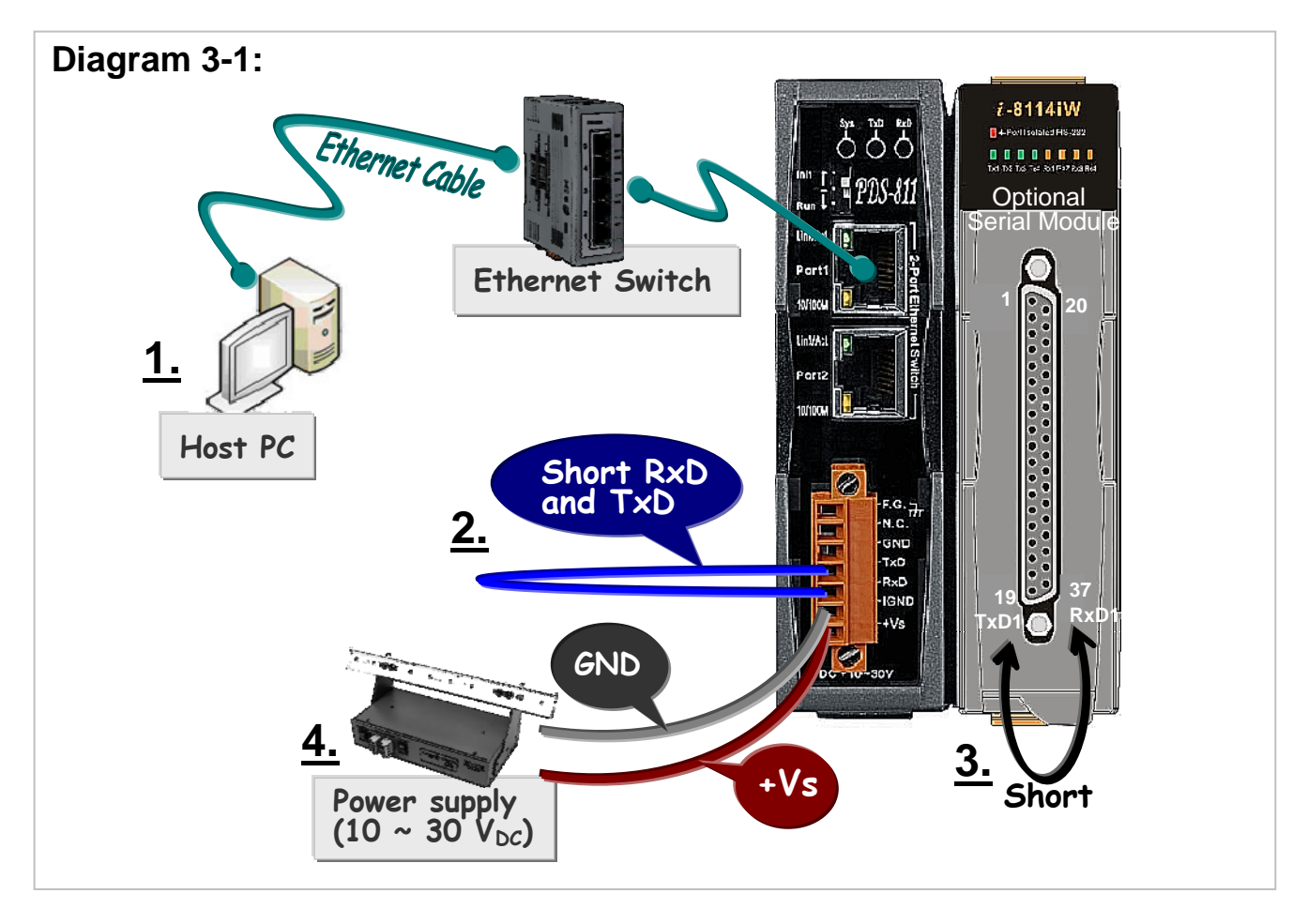

- **1. Connect both the PDS-800 controller and your computer to the same sub network or the same Ethernet Switch.**
- **2. Short the RxD and TxD pins of the PDS-800 controller for self-test.**
- **3. Short the TxD1 (Pin 19) and RxD1 (Pin 37) pins of the 4-Port I-8114iW module for example of self-test.**
- **4. Supply +24 VDC (+10 ~ +30 VDC) power to the PDS-800 controller.**

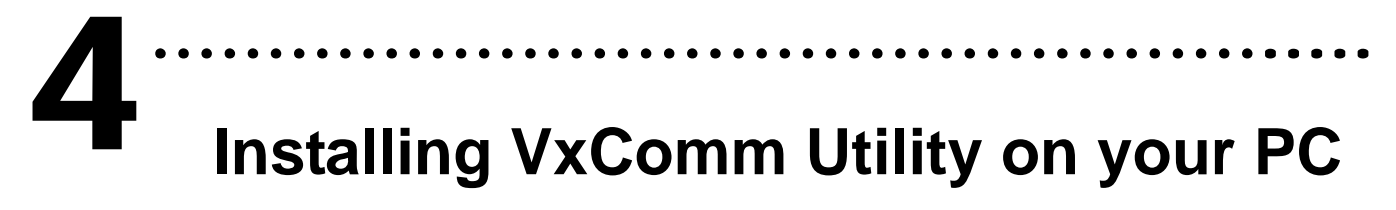

**The software is located at: CD: \NAPDOS\Driver\VxComm\_Driver** http://ftp.icpdas.compub/cd/8000cd/napdos/driver/vxcomm\_driver/

### …………………………………………….. **Configuring Ethernet settings** 5

- **1. Execute the VxComm Utility and then search your PDS-800 controller.**
- **2. Double click the name of the PDS-800 to open the Configure Server dialog box.**

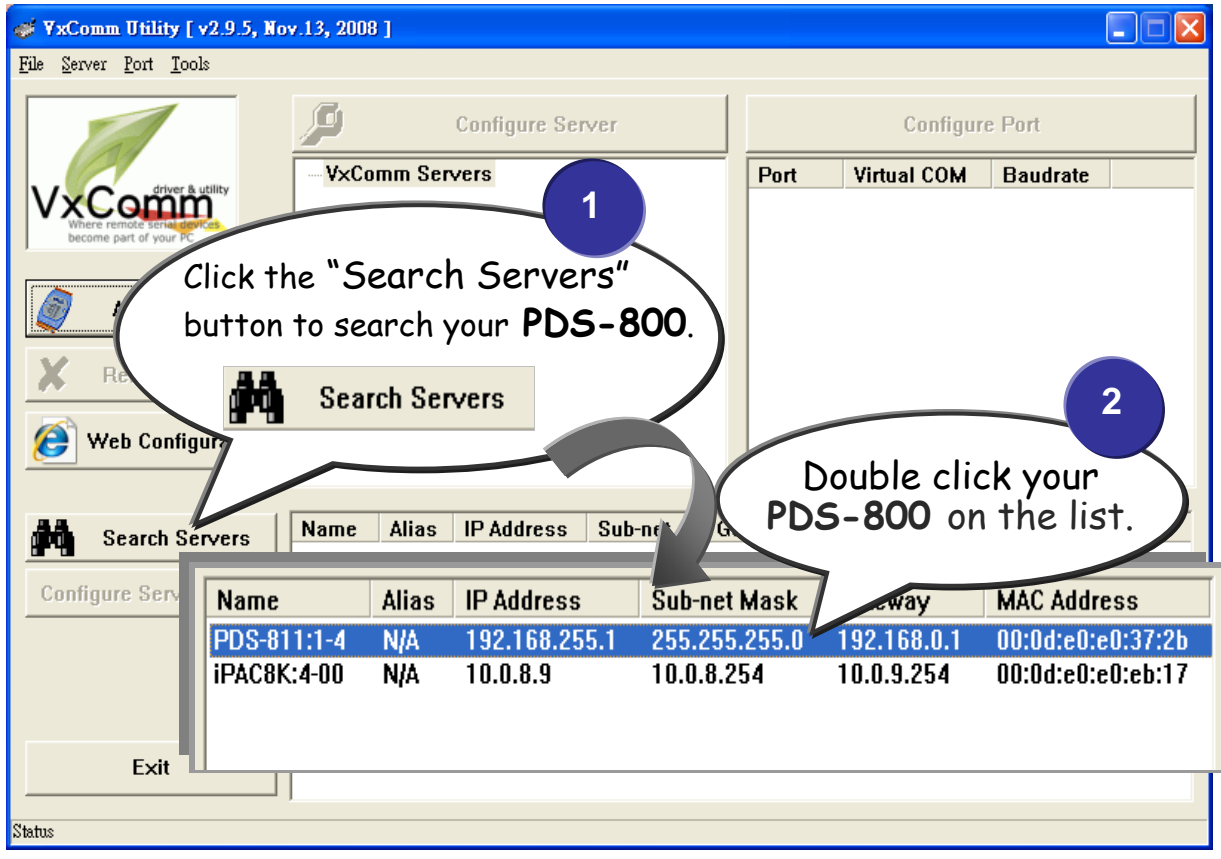

**3. Contact your Network Administrator to obtain a correct network configuration (such as IP/Mask/Gateway). Enter the network settings and then click "OK". The PDS-800 controller will be restarted itself immediately.** 

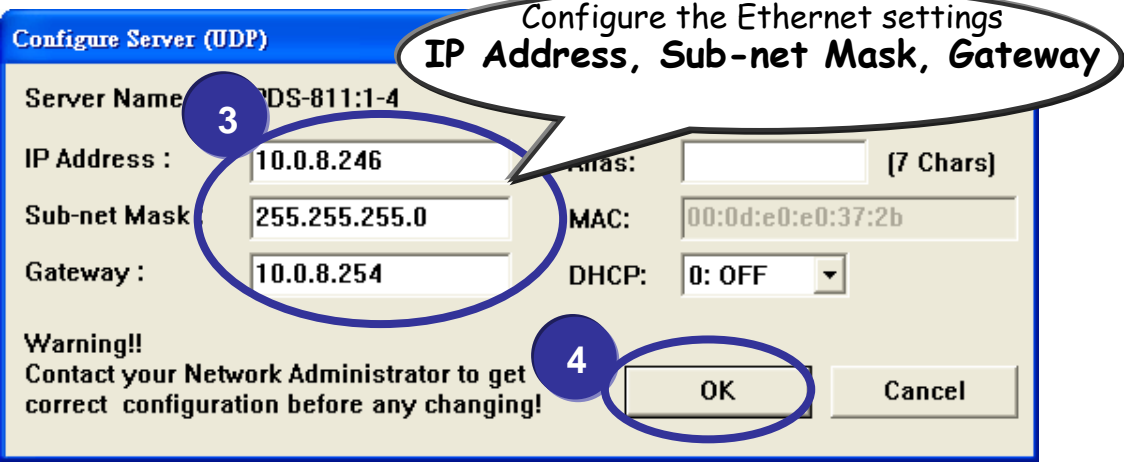

## **Configuring Virtual COM Ports**

**1. Click the "Search Servers" button again to search PDS-800 to ensure the new configuration of PDS-800 is working well. Then click your PDS-800 on the list to select it.** 

……………………………………………..

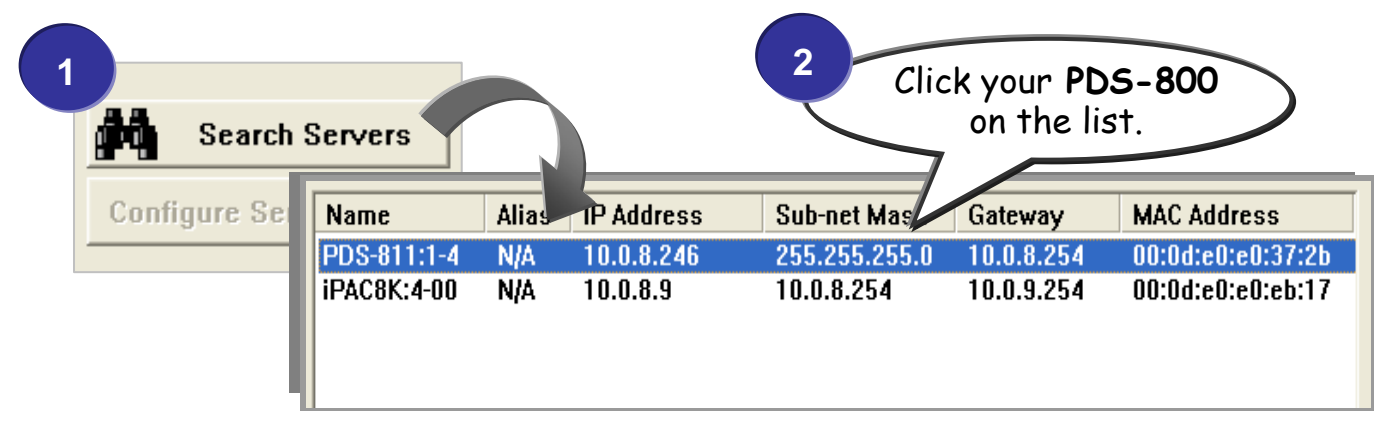

**2. Click the "Add Server [s]" button. Assign a COM Port number and click "OK" to save your settings.** 

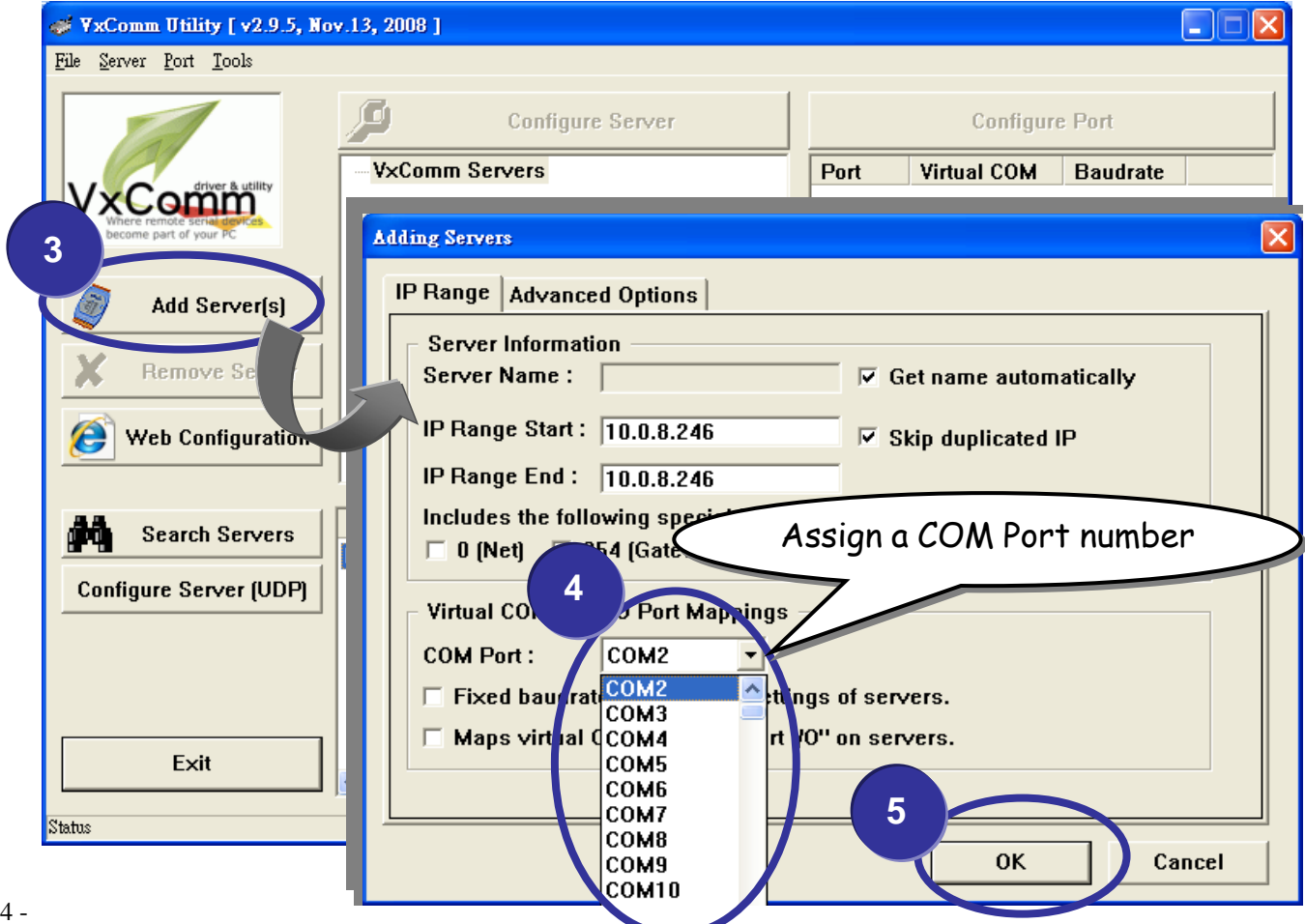

6

**3. Click on PDS-800 name or slot that your module plugged in, and then check the Virtual COM port numbers on the PC.** 

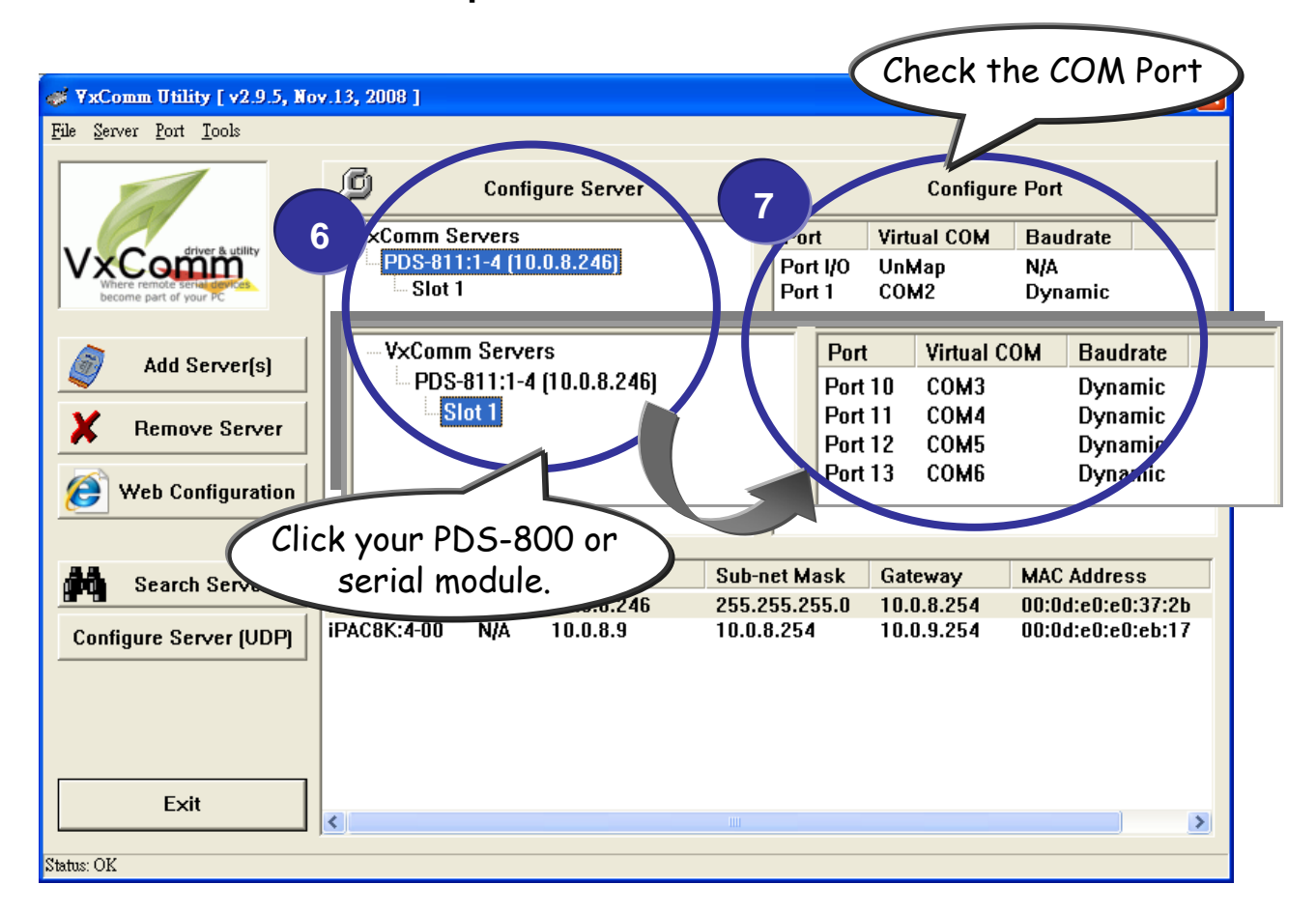

**4. Click "Tools" >> "Restart Driver" , and then click the "Restart Driver" button to start the driver.** 

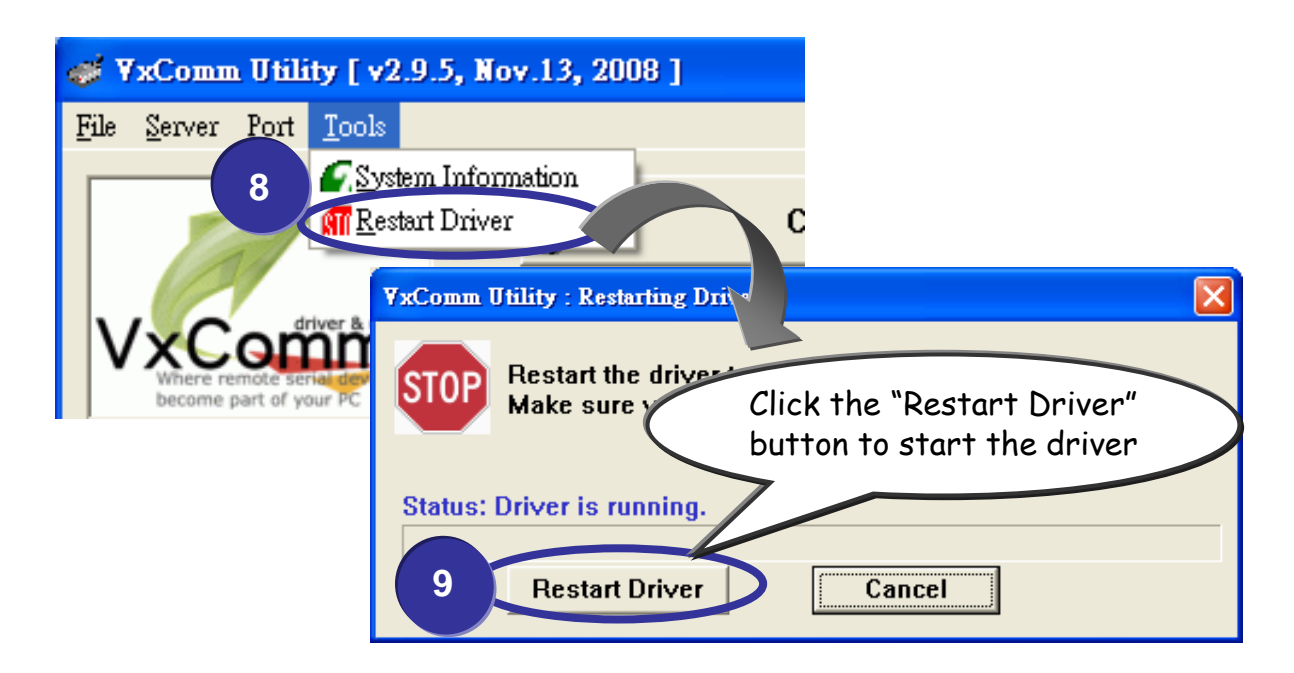

## **Testing your PDS-800**

**1. Right click Port 1 and then choose the "Open COM Port" item.**

……………………………………………..

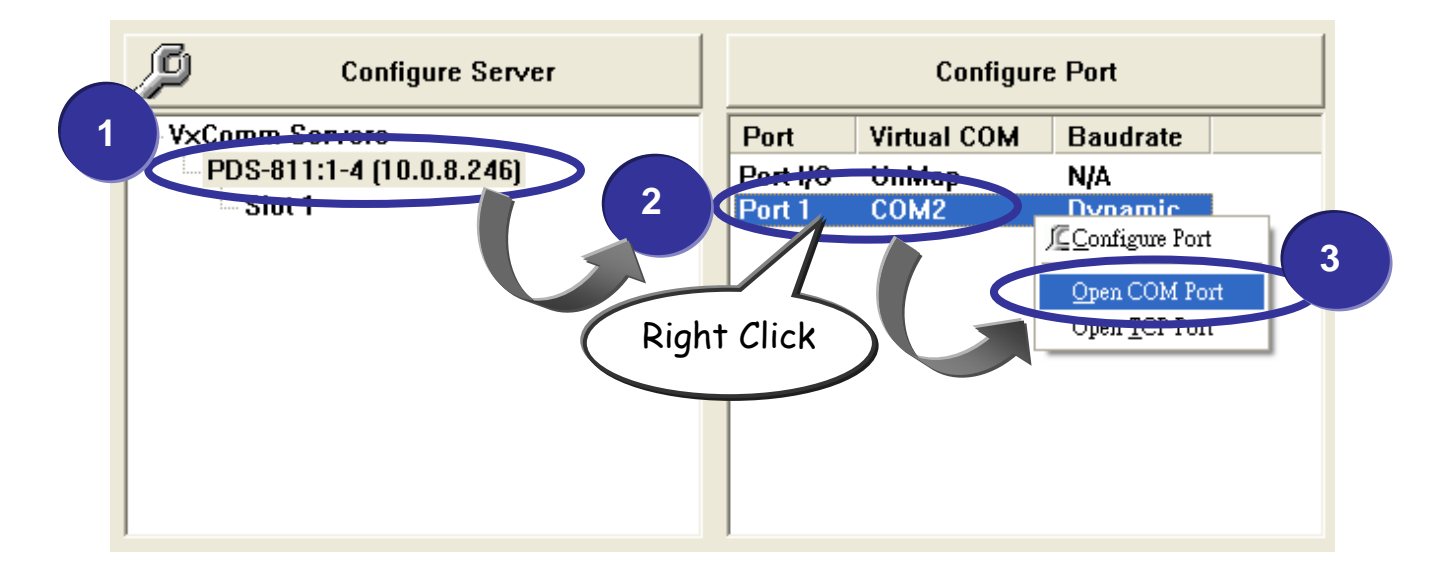

**2. Check that the configuration of the COM Port is correct and then click the "Open COM" button.** 

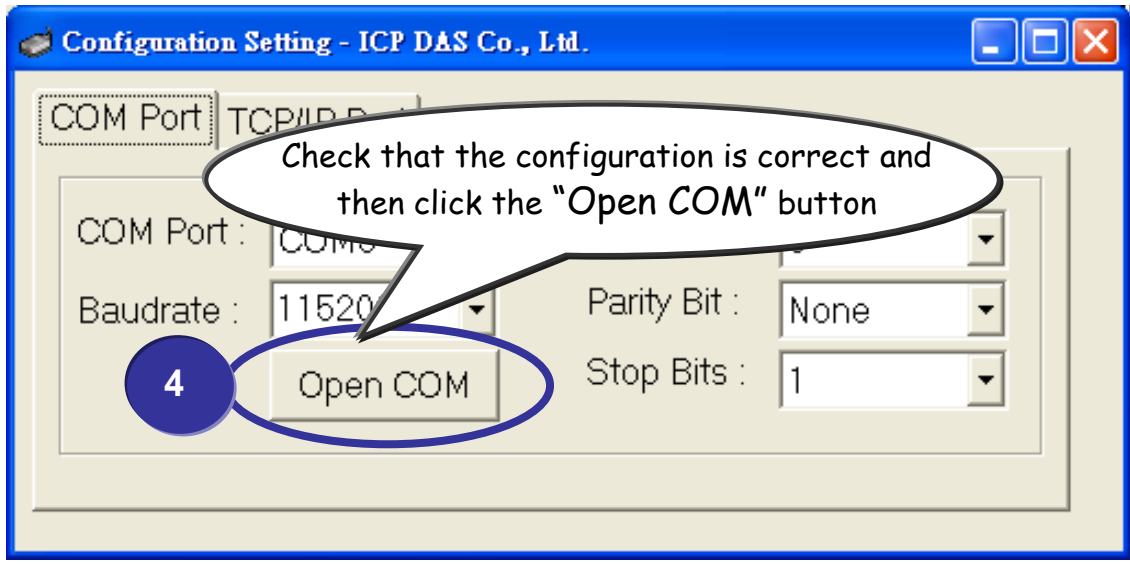

7

**3. Type a string in the send field then click the "Send" button. If a response is received, it will be displayed in the received field.** 

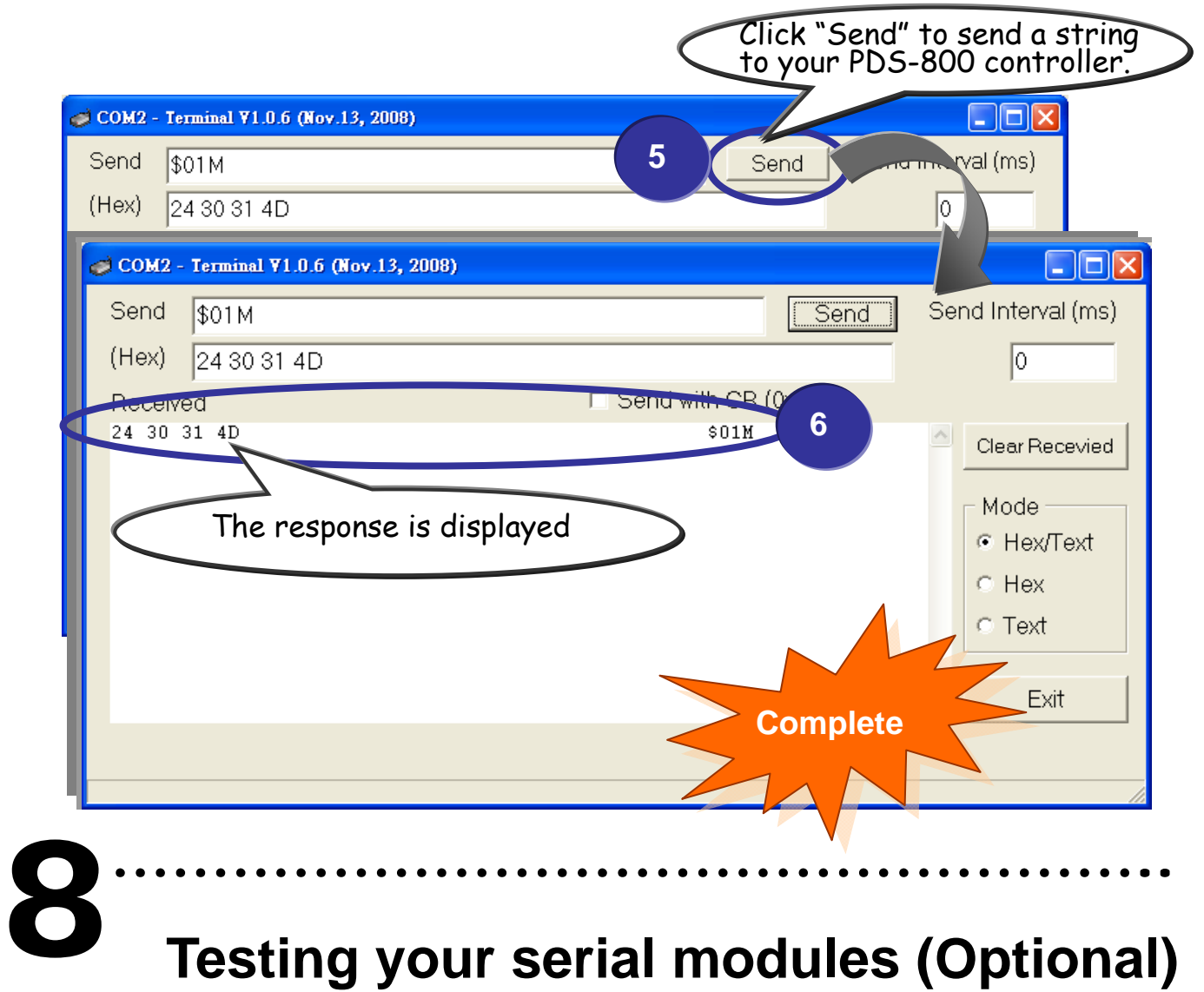

### **Testing your serial modules (Optional)**

- **1. Click "Slot 1" and right click Port 10 and then choose the "Open COM Port" option. (Such as Sec.7-1, P6)**
- **2. Check that the configuration of the COM Port is correct and then click the "Open COM" button. (Such as Sec.7-2, P6)**
- **3. Type a string in the send field then click the "Send" button. Check whether the response is the same with the string sent or not. (Such as Sec.7-3, P7)**
- **4. If the test is successful, other COM port programs will be able to work directly with using the Virtual COM Port.**
- **5. While using RS-485 modules** *(Ex: I-8144iW)***, you should wire the Data1+ with Data2+ signals, and wire the Data1- with Data2- signals for self-test. Then open the first two COM ports, send data to one and receive data from the other.**

# **Additional Information**

### ¾ **PDS-800 Series Product page:**

http://www.icpdas.com/products/Industrial/pds/pds-8x1.htm

¾ **PDS-800 Documentations**: CD:\Napdos\pds\pds-8x1\document\ http://ftp.icpdas.com/pub/cd/8000cd/napdos/pds/pds-8x1/document/

……………………………………………..

### ¾ **PDS-800 firmware**:

 CD:\Napdos\pds\pds-8x1\vxcomm\server(pds)\ http://ftp.icpdas.com/pub/cd/8000cd/napdos/pds/pds-8x1/vxcomm/ser ver(pds)/

#### **ICP DAS Web Site**

http://www.icpdas.com

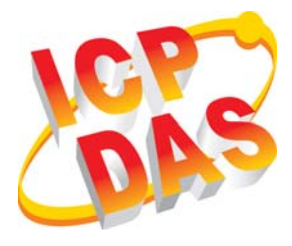

Supplies and ordering information

 Information related to upgrades, new technologies, products and solutions FAQ

**Contact Us**  Service@icpdas.com

Application stories

Technical support

Copyright ©2009 by ICP DAS Co., Ltd. All right are reserved

9